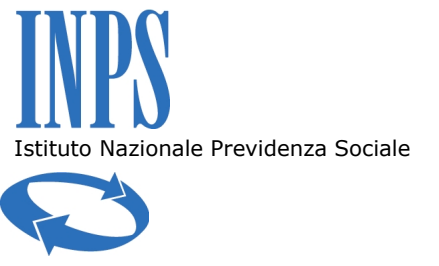

## ALLEGATO 2

## **ATTITELEMATICI**

## NOTA OPERATIVA PREDISPOSIZIONE ATTI TELEMATICI PER PCT [Funzionari]

Uno degli strumenti informatici indispensabili per poter accedere al Processo Civile Telematico, secondo le modalità previste dal Ministero di Giustizia, è il redattore degli atti telematici: quello realizzato dall'INPS, disponibile anche per i Funzionari incaricati della rappresentanza e difesa dell'Istituto, è denominato AttiTelematici.

Si supponga di volere effettuare una costituzione: sarà necessario redigere la memoria, preparare la busta telematica da depositare in Cancelleria ed infine effettuarne il deposito.

Il redattore AT è accessibile con due modalità differenti:

1. La prima, da SISCO, dal pulsante "Atti Tel." della sezione "Documenti" del fascicolo SISCO;

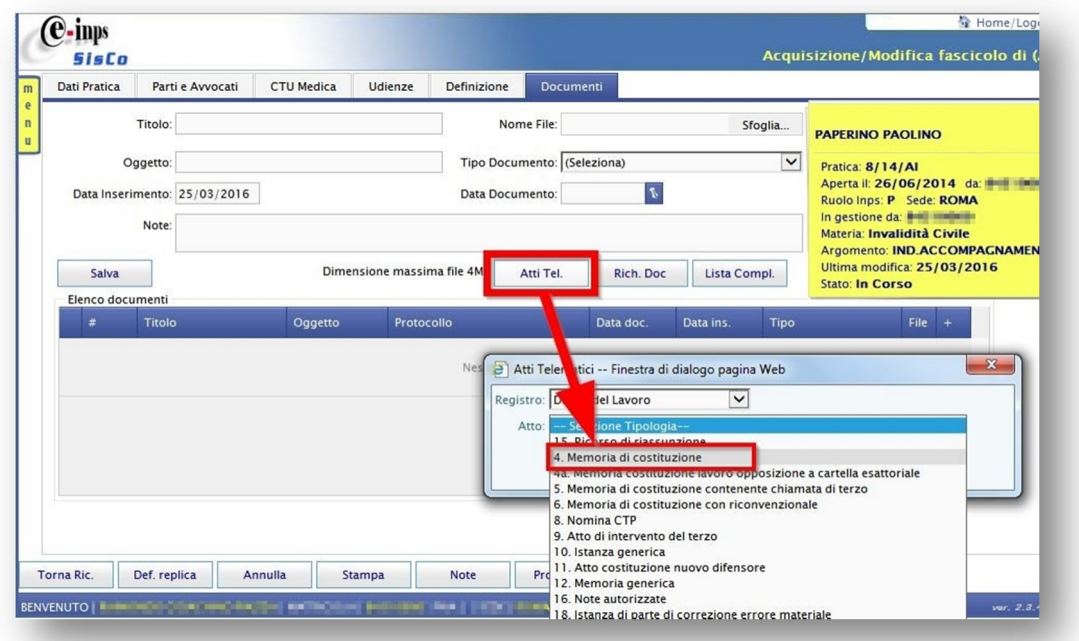

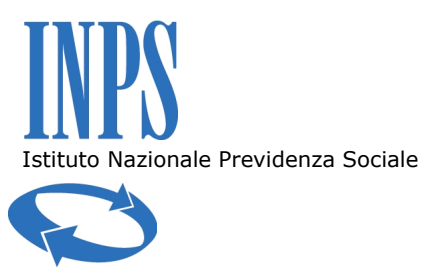

2. La seconda, dal *link* diretto pubblicato sulla Intranet dell'Istituto, nella pagina del CGL,

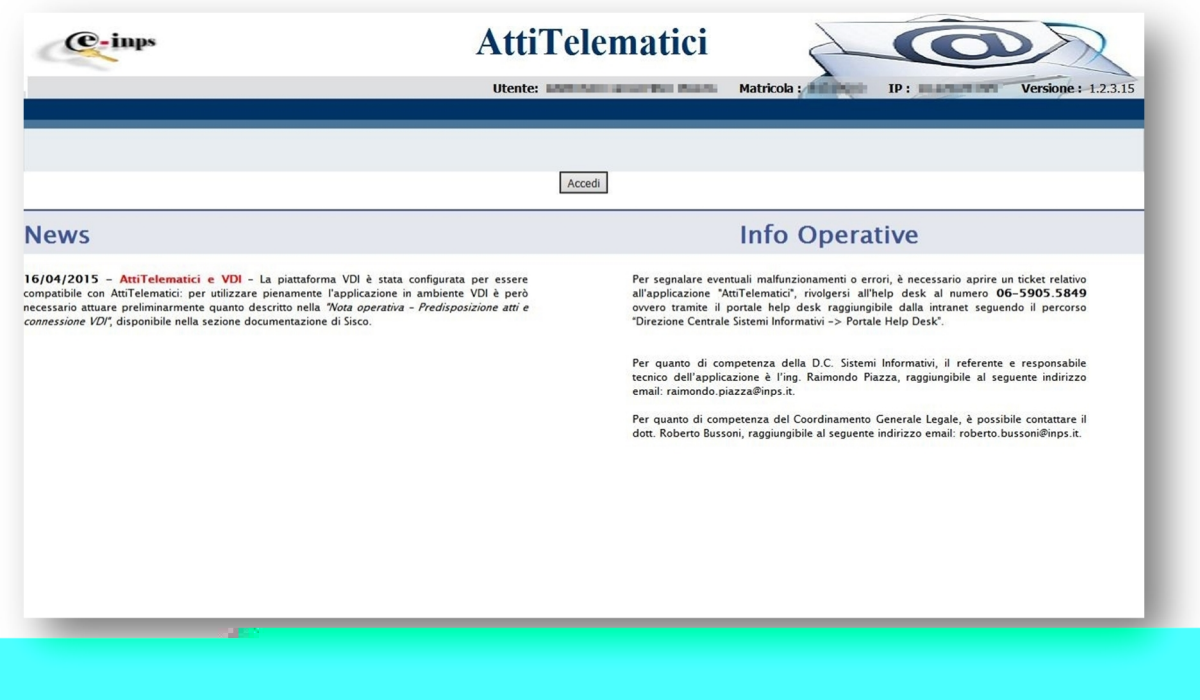

e, successivamente, selezionando l'icona evidenziata in figura, si accederà alla busta già in lavorazione:

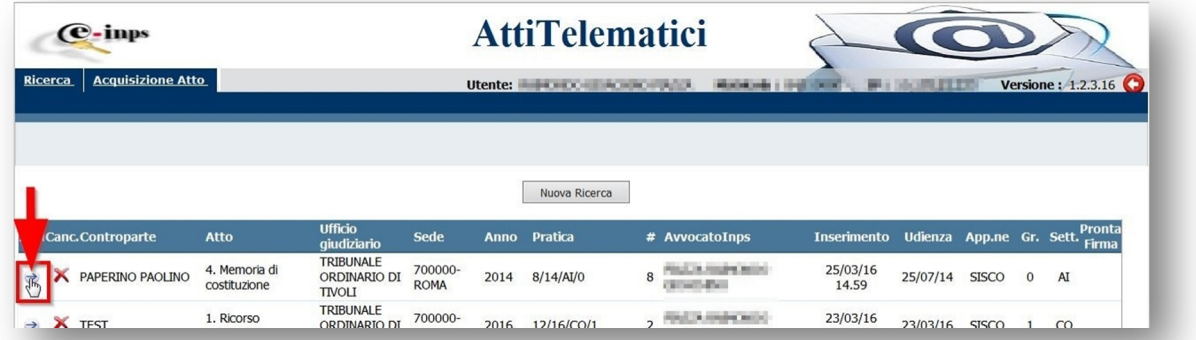

Se invece, sempre da AT, si volesse creare una nuova busta, ciò può essere fatto accedendo alla sezione "Acquisizione Atto", inserendo i dati del fascicolo di SISCO ed avviandone la ricerca; se essa avrà esito positivo, AT mostrerà i dati salienti del fascicolo e richiederà di selezionare la tipologia del nuovo atto che si intende

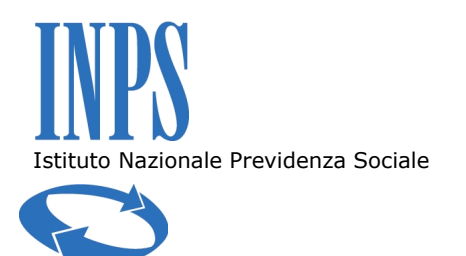

acquisire; col pulsante "Crea" se ne predisporrà la lavorazione e, di fatto, ci si ricondurrà al caso precedente.

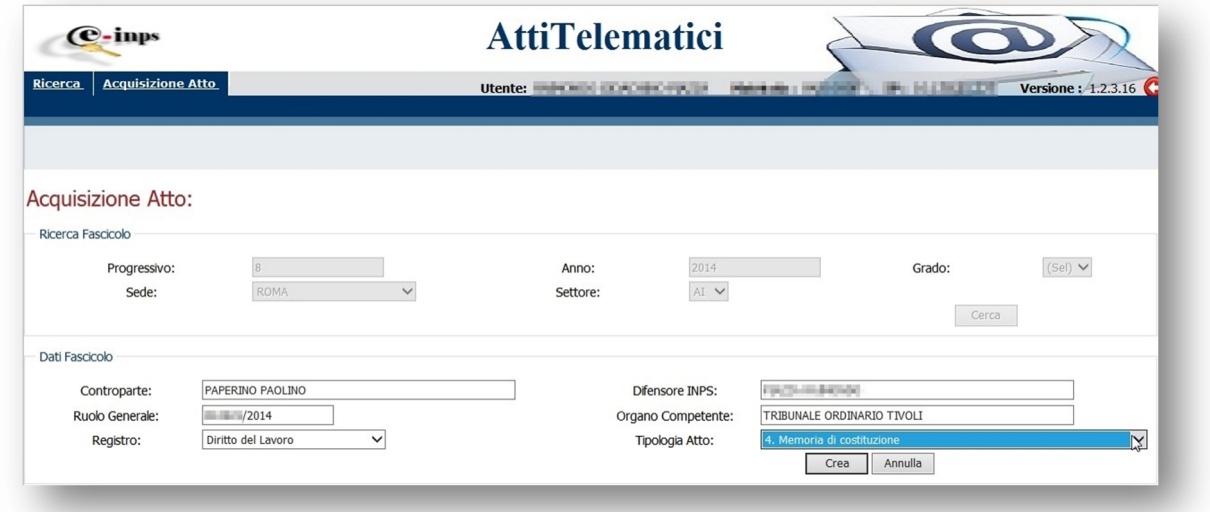

In ogni caso, verrà proposta la schermata riassuntiva dell'atto in lavorazione.

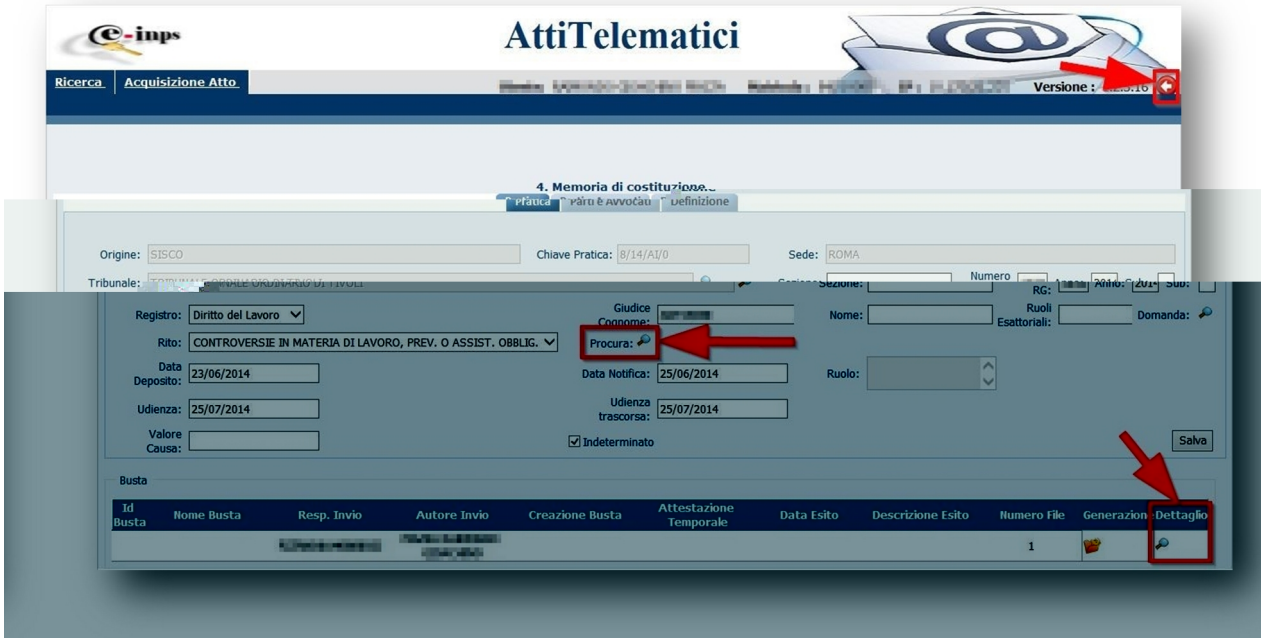

In essa, mediante la funzionalità richiamata dall'icona e, evidenziata al centro della figura, sarà possibile associare la propria Procura alle liti/Ordine di Servizio alla propria utenza, così

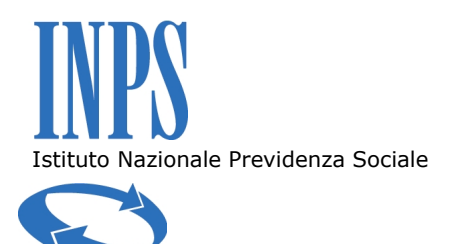

che, negli atti successivi, detta Procura/OdS verrà inserita automaticamente da AT e, pertanto, non sarà necessario allegarla manualmente ai documenti costitutivi la busta.

Si raccomanda, tutte le volte che in AT si voglia tornare alla schermata precedente, di non utilizzare il pulsante "Indietro" del browser, ma di preferire il pulsante **Q** di AT, evidenziato in alto a destra.

Selezionando il pulsante e della riga relativa alla busta, in basso a destra nella figura precedente, si accede alla pagina di dettaglio dell'atto, nella quale sono disponibili tutte le funzionalità necessarie alla redazione dell'atto telematico e al confezionamento ed invio alla Cancelleria destinataria della busta telematica così ottenuta.

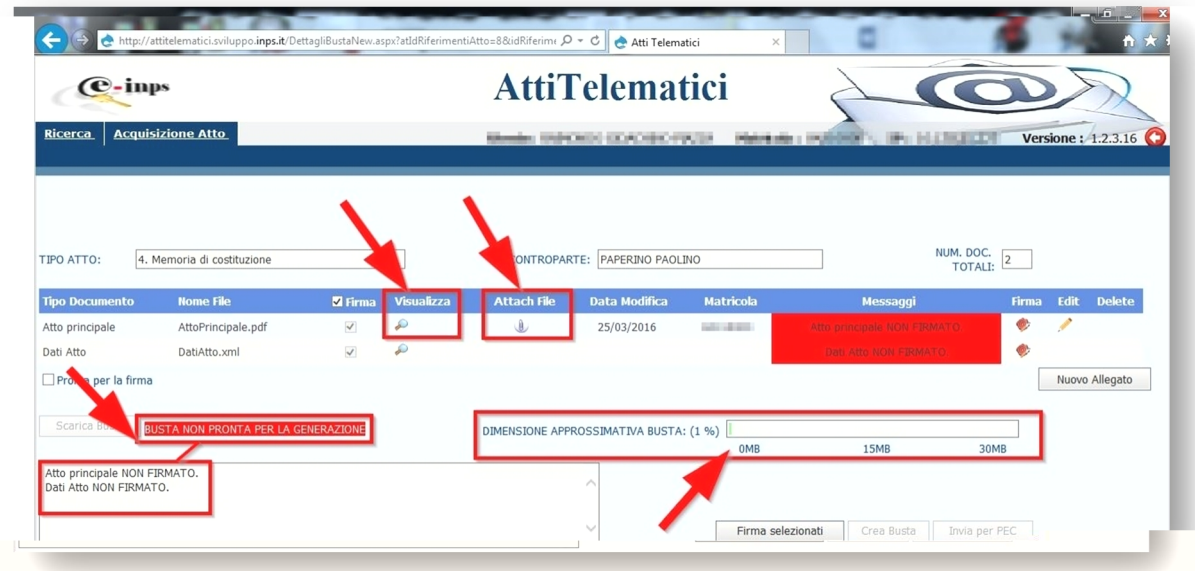

AT effettua in automatico tutti i controlli di correttezza/congruenza che discendono dalle Regole Tecniche del Ministero: attenzione particolare dovrà essere prestata dall'utente all'indicatore delle dimensioni della busta risultante, evidenziato al centro della figura e all'area delle comunicazioni/informazioni per l'utente evidenziate nella parte sinistra dell'immagine.

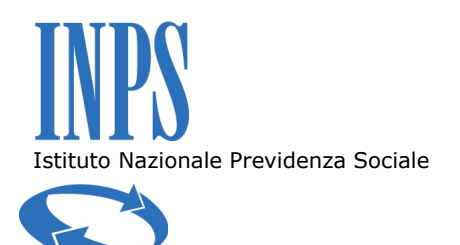

Tornando all'esempio in esame, creazione di una busta per il deposito della costituzione, la memoria può essere inserita in tre modalità diverse:

- completando/modificando il modello proposto da AT ed accessibile selezionando l'icona  $\mathcal{L}_i$
- · sostituendo totalmente il modello proposto ed accessibile selezionando l'icona incollandovi il proprio testo;
- allegando direttamente alla busta, mediante l'icona , la propria memoria già in formato .pdf che, banalmente, può essere ottenuta partendo dal file in MS Word e selezionando l'opzione "Salva con nome" e scegliendo il formato .pdf.

In ogni caso, ogni documento contenuto nella busta sarà visualizzabile selezionando l'icona  $\bullet$  nella riga ad esso corrispondente, evidenziata in figura.

Supponendo che la memoria sia nella sua forma definitiva, il passo successivo è firmare i file componenti la busta: ciò si effettua selezionando il pulsante "Firma selezionati", avendo

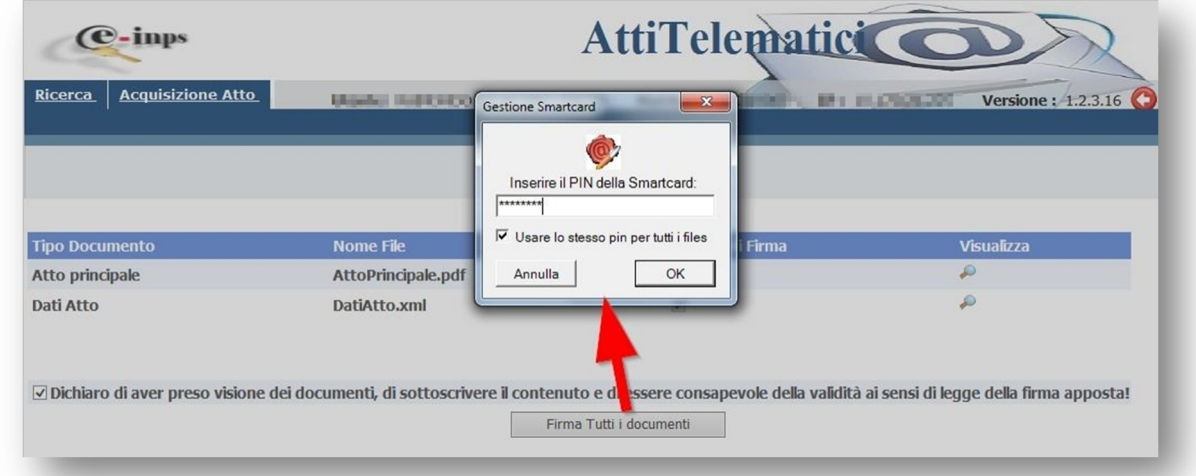

però prima inserito in una delle porte USB del proprio PC il dispositivo di firma contenente i certificati digitali (per la indispensabile corretta configurazione preliminare del dispositivo di firma digitale si rimanda alla nota operativa "Installazione software firma digitale", disponibile, unitamente ad altre, nella sezione documenti di SISCO).

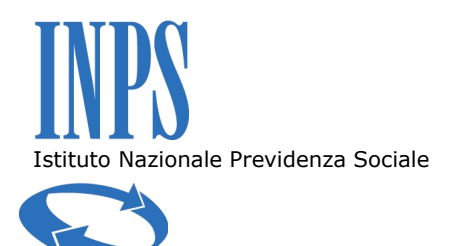

Effettuate queste operazioni, nell'ordine indicato, per avviare il processo di firma AT richiede l'inserimento del PIN del proprio certificato digitale; si sottolinea di prestare la massima attenzione nella digitazione del PIN, perché tre errori consecutivi portano al blocco del PIN stesso; esso potrà essere sbloccato, in autonomia, solo utilizzando le apposite funzionalità offerte dal software del dispositivo di firma ed il PUK.

Firmati i file, è necessario procedere alla creazione della busta telematica e ciò avviene selezionando il pulsante "Crea busta". Così creata la busta, l'atto è pronto per il deposito in cancelleria; il deposito avverrà, secondo le Regole Tecniche di Ministero, tramite PEC e pertanto AT richiede all'utente di inserire la password associata al proprio account di PEC (*…@postacert.inps.gov.it*) e di specificare se debbano essere aggiornate o meno le date in Sisco, in questo caso quella di costituzione, al buon esito dell'invio della PEC.

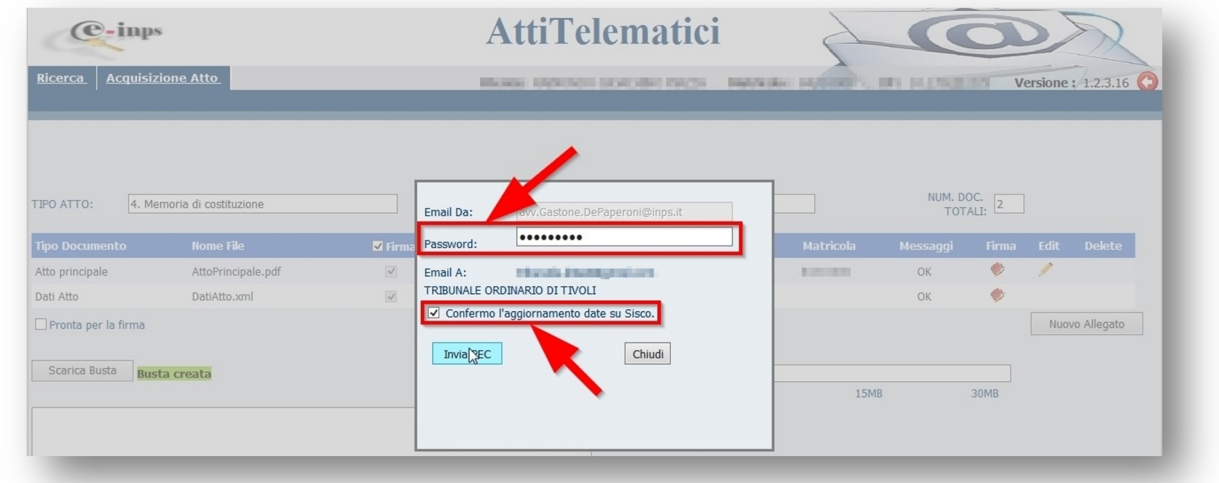

Il sistema riporta nell'area di comunicazione l'esito positivo o negativo (come nell'esempio in figura) dell'invio.

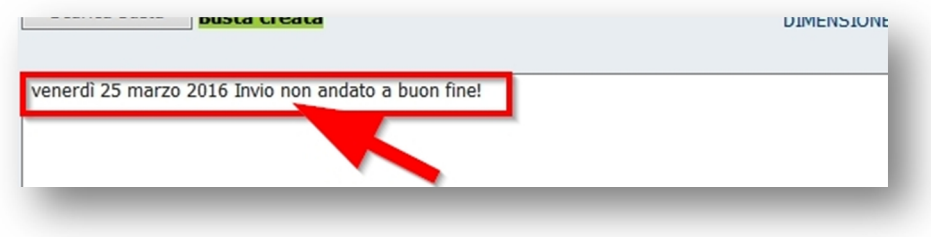

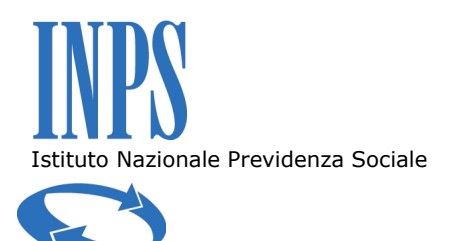

Con la ricezione della ricevuta di accettazione della PEC e dell'esito dei controlli automatici da parte dei sistemi informatici di cancelleria, l'invio può considerarsi tecnicamente concluso: successivamente, giungerà la PEC dalla cancelleria che confermerà l'accettazione dell'atto e quindi l'avvenuto deposito.

Fatte le debite differenziazioni, le considerazioni fatte valgono per tutti gli atti depositabili telematicamente: basta scegliere l'atto richiesto nella lista che propone AT ed inserire quanto necessario nella busta da predisporre; in tal modo per esempio, potranno essere depositati i dissensi (selezionando "Istanza generica") o le richieste di correzione di errore materiale (selezionando "Istanza di parte di correzione errore materiale").